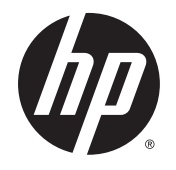

Panduan Pengguna

© 2014 Hewlett-Packard Development Company, L.P.

Informasi yang tercantum dalam dokumen ini dapat berubah sewaktu-waktu tanpa pemberitahuan sebelumnya. Satu-satunya jaminan untuk produk dan layanan HP tercantum dalam pernyataan jaminan tertulis yang disertakan bersama produk dan layanan tersebut. Tidak ada isi dokumen ini yang dapat dianggap sebagai pernyataan jaminan tambahan. HP tidak bertanggung jawab atas kesalahan teknis atau editorial maupun kekurangan yang terdapat di dalamnya.

Edisi Pertama: November 2014

Nomor Komponen Dokumen: 799886-BW1

#### Tentang Panduan Ini

Panduan ini berisi informasi tentang fitur-fitur pada monitor, pemasangan monitor, dan spesifikasi teknis.

**A PERINGATAN!** Teks yang diawali dengan simbol ini menunjukkan bahwa kelalaian dalam mengikuti petunjuk dapat mengakibatkan cedera atau kematian.

A PERHATIAN: Teks yang diawali dengan simbol ini menunjukkan bahwa kelalaian dalam mengikuti petunjuk dapat mengakibatkan kerusakan peralatan atau hilangnya informasi.

**EX CATATAN:** Teks yang diawali dengan simbol ini memberikan informasi tambahan yang penting.

# **Isi**

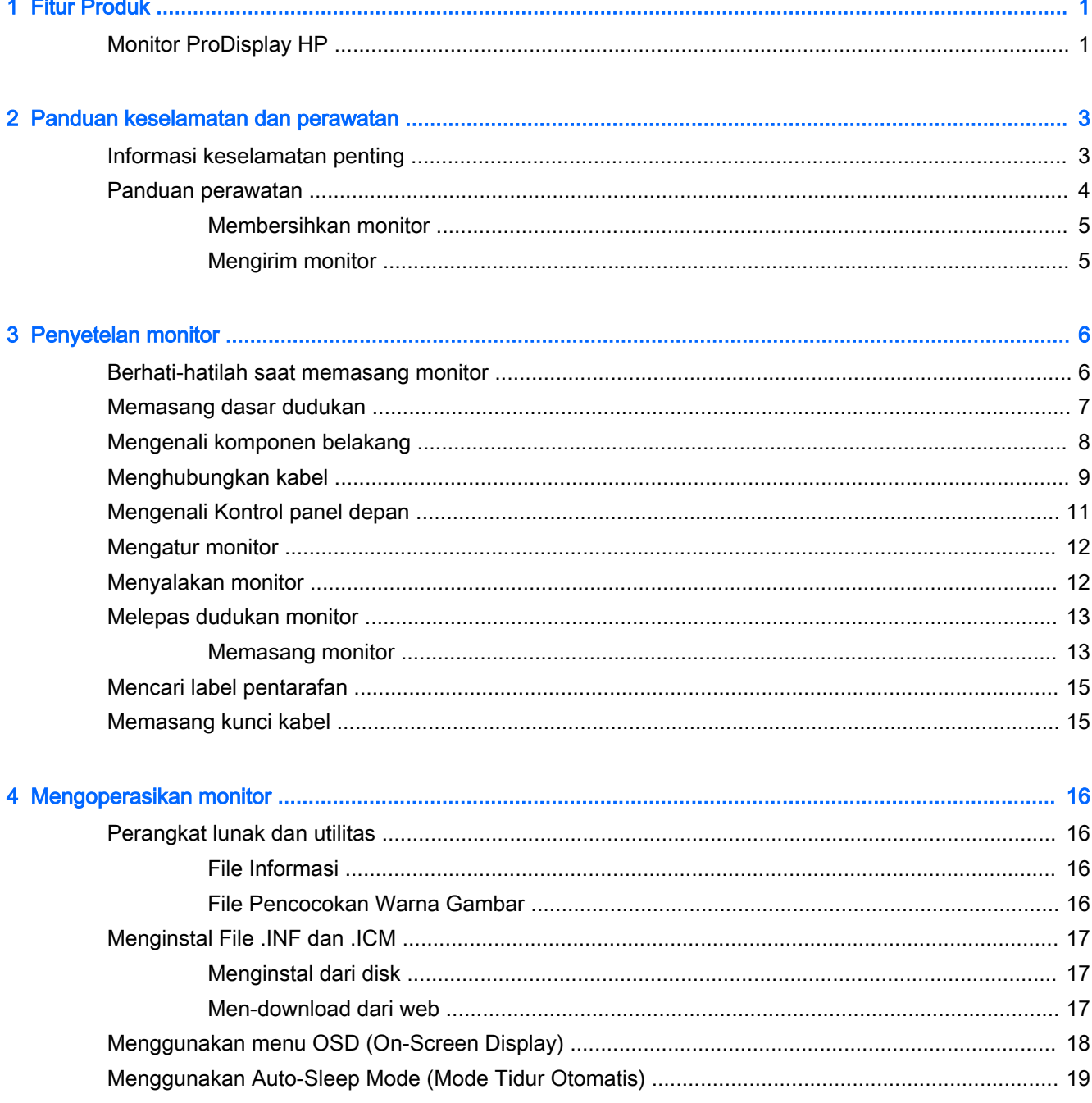

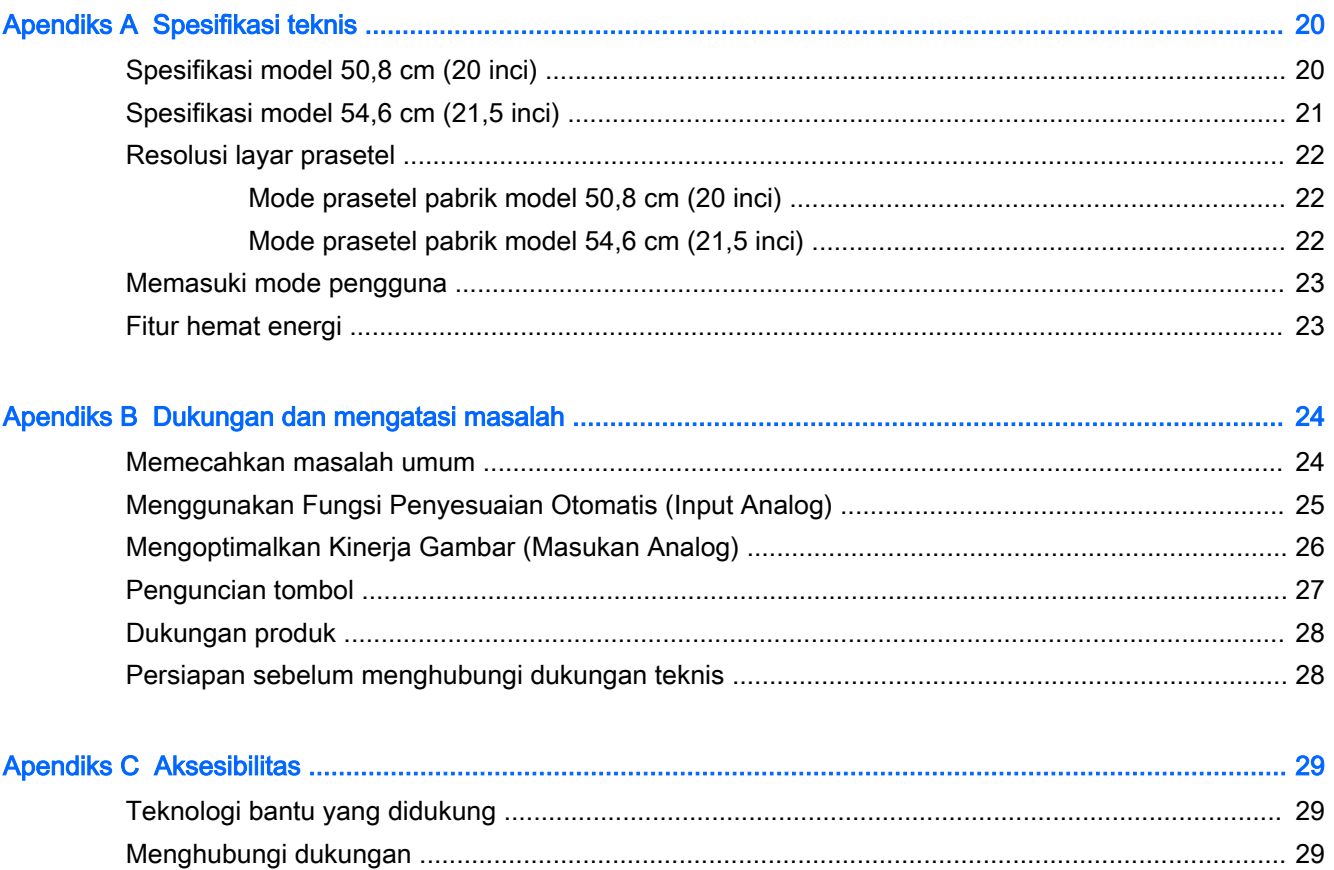

# <span id="page-6-0"></span>1 Fitur Produk

## Monitor ProDisplay HP

Monitor layar kristal cair (LCD) ini menggunakan panel matriks aktif dan transistor film tipis (TFT). Model monitor dan fitur-fiturnya mencakup:

- Layar dengan area pandang diagonal 50,8 cm (20 inci) dan resolusi 1600 x 900, ditambah dengan dukungan layar penuh untuk resolusi rendah; mencakup penskalaan ubahsuai untuk ukuran maksimum citra dengan mempertahankan rasio aspek asli
- Layar dengan area pandang diagonal 54,6 cm (21,5 inci) dan resolusi 1920 × 1080, ditambah dukungan layar penuh untuk resolusi rendah; mencakup penskalaan ubahsuai untuk ukuran maksimum citra dengan mempertahankan rasio aspek asli
- Panel anti silau dengan lampu latar LED yang hemat energi
- Dengan sudut pandang yang lebar, tampilan dapat dilihat dari posisi duduk, berdiri, atau bergerak dari satu sisi ke sisi yang lain
- Kemampuan untuk dimiringkan
- Dudukan yang dapat dilepas untuk solusi pemasangan panel monitor yang fleksibel
- Masukan sinyal video untuk mendukung VGA analog dengan kabel sinyal VGA sudah tersedia
- Masukan sinyal video untuk mendukung DisplayPort digital dengan kabel sinyal DisplayPort sudah tersedia (model tertentu)
- Speaker dan kabel audio (model tertentu)
- Kemampuan plug-and-play jika didukung sistem operasi
- Lubang slot pengaman pada bagian belakang monitor untuk kunci kabel opsional
- Fitur manajemen kabel untuk menempatkan kabel-kabel
- Penyesuaian Tampilan pada Layar (OSD) dalam beberapa bahasa untuk memudahkan pengaturan dan optimalisasi layar
- Perangkat lunak HP Display Assistant untuk menyesuaikan pengaturan monitor dan mengaktifkan fitur penangkal pencurian (Lihat Panduan pengguna HP Display Assistant yang terdapat dalam disk yang disertakan bersama monitor Anda)
- Proteksi penyalinan HDCP pada masukan DisplayPort
- Disk perangkat lunak dan dokumentasi yang mencakup pengandar monitor dan dokumentasi produk
- Fitur hemat energi untuk memenuhi kebutuhan pemakaian daya yang lebih kecil
- Mendukung Dudukan Pusat Kerja Terintegrasi HP opsional
- Mendukung Dudukan HP ProDisplay Sheltie opsional
- Mendukung Pelepas Cepat HP untuk mengaktifkan pemasangan penyangga monitor HP opsional atau memasang HP Chromebox opsional, HP Thin Client (model tertentu), atau PC Bisnis HP Desktop Mini
- Slot filter privasi untuk menyisipkan filter (dibeli terpisah) agar tampilan layar tidak bisa dilihat dari samping
- **EX CATATAN:** Untuk informasi regulasi dan keselamatan, lihat Pemberitahuan Produk yang disertakan pada disk media Anda, jika tersedia, atau pada kit dokumentasi Anda. Untuk menemukan pembaruan panduan pengguna produk Anda, kunjungi [http://www.hp.com/support,](http://www.hp.com/support) dan pilih negara Anda. Pilih Drivers & Downloads (Driver & Unduhan), lalu ikuti petunjuk di layar.

# <span id="page-8-0"></span>2 Panduan keselamatan dan perawatan

## Informasi keselamatan penting

Sebuah kabel daya sudah tercakup dengan monitor. Jika kabel lain disambungkan, gunakan hanya catu daya dan sambungan yang sesuai untuk monitor ini. Untuk informasi tentang set kabel daya yang sesuai digunakan dengan monitor, lihat *Informasi Produk* yang tersedia di disk media Anda, jika sudah tercakup, atau dalam kit dokumentasi Anda.

**A PERINGATAN!** Untuk mengurangi risiko sengatan arus listrik atau kerusakan pada perangkat:

- Masukkan kabel daya ke dalam stopkontak AC yang mudah diakses setiap saat.
- Putuskan sambungan daya dari komputer dengan mencabut kabel daya dari stopkontak AC.

• Jika kabel listrik yang tersedia memiliki konektor tambahan 3 pin, hubungkan kabel listrik tersebut ke stopkontak 3 pin yang diarde (dibumikan). Jangan menonaktifkan fitur keamanan pada pin pengardean kabel listrik, misalnya, dengan menghubungkannya ke adaptor 2 pin. Konektor arde adalah fitur keselamatan yang penting.

Demi keselamatan Anda, jangan letakkan apapun di atas kabel kord daya maupun kabel lainnya. Rapikan kabel-kabel itu agar tak seorangpun yang menginjak atau tersangkut dengannya secara tidak sengaja. Jangan menarik kabel. Saat mencabut kabel dari stopkontak, pegang stekernya.

Untuk mengurangi risiko cedera serius, baca Safety and Comfort Guide (Panduan Keselamatan dan Kenyamanan). Di dalamnya dijelaskan tentang pengaturan stasiun kerja dan posisi tubuh yang benar, kesehatan dan kebiasaan kerja bagi pengguna komputer, serta berisi informasi penting mengenai keamanan kelistrikan dan mekanika. Panduan ini terdapat pada situs web di <http://www.hp.com/ergo>.

A PERHATIAN: Untuk melindungi monitor dan komputer, hubungkan semua kabel kord daya pada komputer dan perangkat pendukungnya (seperti monitor, pencetak, pemindai) ke sejenis perangkat pelindung lonjakan arus, seperti terminal daya atau Catu Daya Anti-Interupsi (UPS). Tidak semua terminal daya mampu melindungi perangkat dari lonjakan arus; terminal-terminal tersebut harus secara khusus memiliki keterangan kemampuan ini. Gunakan terminal daya yang pabriknya menawarkan Kebijakan Penggantian Kerusakan, sehingga Anda dapat menukarkan perangkat jika alat pelindung lonjakan arus tersebut rusak.

Gunakan furnitur yang berukuran pas dan sesuai yang dirancang untuk mendukung pemasangan monitor LCD HP secara benar.

 $\triangle$  PERINGATAN! Monitor LCD bisa terjatuh dan mencederai diri jika tidak didudukkan dengan benar pada lemari, rak buku, papan rak, meja kerja, pengeras suara, peti, atau kereta angkut.

Hati-hati saat merutekan semua kabel dan kabel yang dihubungkan ke monitor LCD agar tidak tertarik, tersangkut, atau tersandung.

<span id="page-9-0"></span>**EX CATATAN:** Produk ini tidak cocok untuk kebutuhan hiburan. Pertimbangkan menempatkan layar dalam lingkungan dengan pencahayaan terkontrol untuk mencegah gangguan dari paparan sinar dan cahaya sekitar yang dapat menimbulkan pantulan yang mengganggu dari layar.

#### Panduan perawatan

Untuk meningkatkan kinerja dan memperpanjang usia pakai monitor:

- Jangan buka kabinet monitor atau mencoba memperbaiki produk ini tanpa bantuan seorang ahli. Aturlah hanya kontrol yang tercantum dalam petunjuk penggunaan. Jika monitor tidak berfungsi dengan baik atau pernah terjatuh, hubungi penyalur, penjual, atau penyedia layanan resmi HP.
- Gunakan hanya catu daya dan sambungan yang sesuai untuk monitor ini, sebagaimana ditunjukkan pada label/pelat belakang monitor.
- Pastikan batas total ampere produk yang terhubung ke stopkontak tidak melebihi batas arusnya, dan batas total ampere produk yang terhubung pada kabel kord tidak melebihi batas kabel tersebut. Lihat label daya untuk menentukan batas ampere (AMPS atau A) masing-masing perangkat.
- Pasang monitor dekat stopkontak yang dapat dijangkau dengan mudah. Putuskan sambungan monitor dengan memegang erat steker dan menariknya dari stopkontak. Jangan pernah memutus sambungan listrik monitor dengan menarik kabelnya.
- Matikan monitor jika tidak digunakan. Anda dapat meningkatkan usia pakai monitor dengan menggunakan program penghemat layar dan mematikan monitor jika tidak digunakan.

 $\mathbb{F}$  CATATAN: Monitor dengan "gambar seperti terbakar" tidak tercakup dalam jaminan HP.

- Slot dan bukaan pada kabinet disediakan untuk ventilasi. Bukaan-bukaan ini tidak boleh terhalang atau tertutup. Jangan pernah memasukkan benda apapun ke dalam slot atau bukaan lainnya pada kabinet.
- Jangan meletakkan monitor atau menempatkannya pada permukaan yang tidak stabil.
- Jangan biarkan kabel kord daya tertekan benda apapun. Jangan injak kabel kord.
- Letakkan monitor pada ruang yang bersirkulasi udara baik, jauh dari cahaya, panas, dan lembab berlebih.
- Jika hendak melepas dudukan monitor, rebahkan muka monitor menghadap ke bawah pada permukaan yang lembut agar tidak tergores, rusak pada permukaan, atau pecah.

#### <span id="page-10-0"></span>Membersihkan monitor

- 1. Matikan monitor dan cabut kabel kord daya dari bagian belakang unit.
- 2. Bersihkan monitor dengan menyeka bagian layar dan kabinet menggunakan kain antistatik yang bersih dan lembut.
- 3. Untuk membersihkan bagian yang sulit terjangkau, gunakan campuran air dan alkohol isoprofil dengan perbandingan 50/50.

 $\bigwedge$  PERHATIAN: Semprotkan cairan pembersih pada sehelai kain dan gunakan kain yang telah dilembabkan itu untuk menyeka bagian permukaan layar secara perlahan. Jangan pernah menyemprotkan cairan pembersih secara langsung ke permukaan layar. Cairan bisa tertumpah ke bagian belakang bezel dan merusak komponen elektroniknya.

PERHATIAN: Jangan gunakan cairan pembersih yang mengandung zat berbahan dasar minyak tanah, seperti thinner (cairan pengencer), maupun zat yang mudah menguap untuk membersihkan layar monitor atau kabinet. Bahan-bahan kimia ini dapat merusak monitor.

#### Mengirim monitor

Simpan kotak kemasan yang asli di dalam gudang. Anda mungkin membutuhkannya jika hendak memindahkan atau mengapalkan monitor.

# <span id="page-11-0"></span>3 Penyetelan monitor

Untuk memasang monitor, pastikan daya pada monitor, sistem komputer, dan perangkat lain yang terpasang sudah dimatikan, kemudian ikuti petunjuk di bawah ini.

### Berhati-hatilah saat memasang monitor

Agar tidak merusak monitor, hati-hati jangan sampai menyentuh panel LCD. Tekanan pada panel dapat menyebabkan ketidakseragaman warna atau kesalahan orientasi kristal cair. Jika ini terjadi, layar tidak akan kembali ke kondisi normal.

Jika memasang dudukan, letakkan bagian muka monitor menghadap ke bawah pada permukaan yang datar dan dilapisi busa pelindung atau kain tanpa serat. Ini akan mencegahnya dari goresan, rusak, atau pecah serta kerusakan pada tombol panel depan.

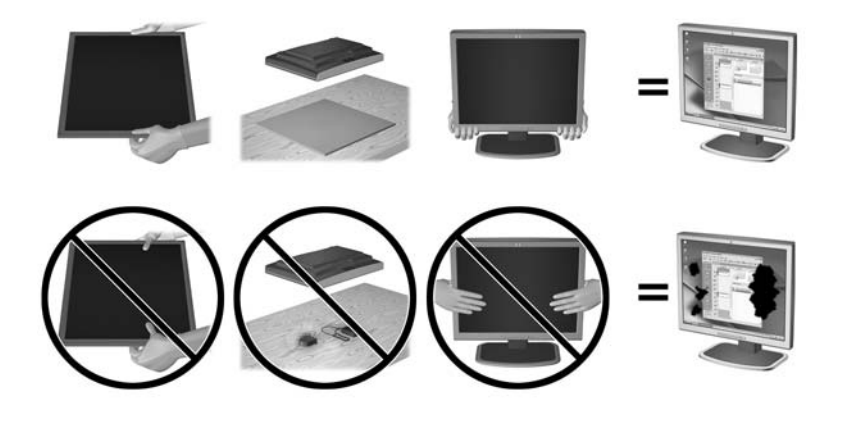

**EX CATATAN:** Monitor Anda mungkin terlihat tidak sama dengan monitor dalam ilustrasi ini.

## <span id="page-12-0"></span>Memasang dasar dudukan

- 1. Lepaskan pasangan dudukan/dasar, dan kemudian angkat monitor dari kemasan dan letakkan bagian mukanya menghadap ke bawah pada permukaan yang datar.
- 2. Tempatkan dudukan di atas dasar, dan tekan dengan kuat sampai terkunci pada tempatnya.

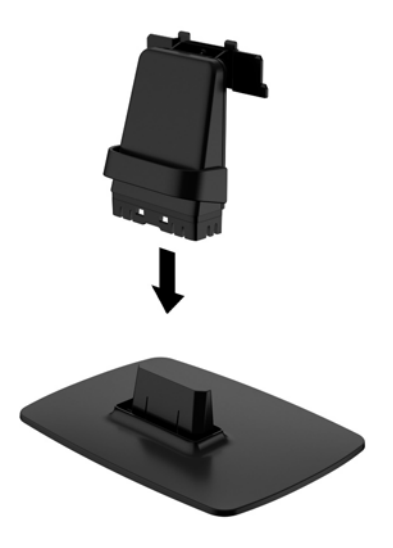

3. Masukkan kedua tab pada dudukan ke dalam braket di bagian belakang kepala monitor sampai terkunci di tempatnya.

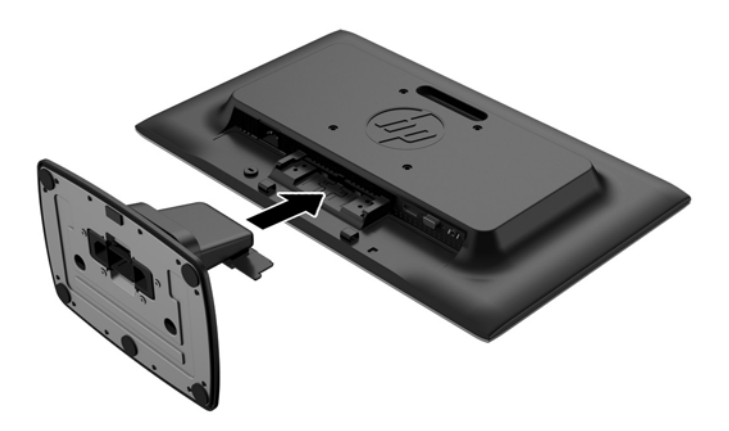

**A PERHATIAN:** Jangan sentuh permukaan panel LCD. Tekanan pada panel dapat menyebabkan ketidakseragaman warna atau kesalahan arah kristal cair. Jika ini terjadi, layar tidak akan kembali ke kondisi normal.

## <span id="page-13-0"></span>Mengenali komponen belakang

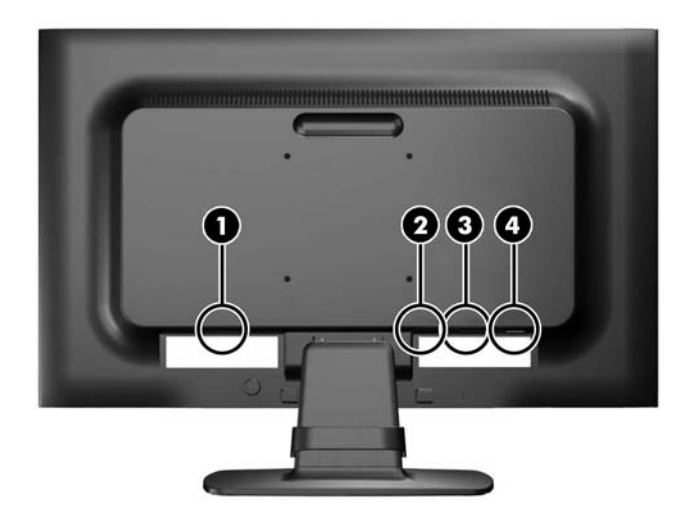

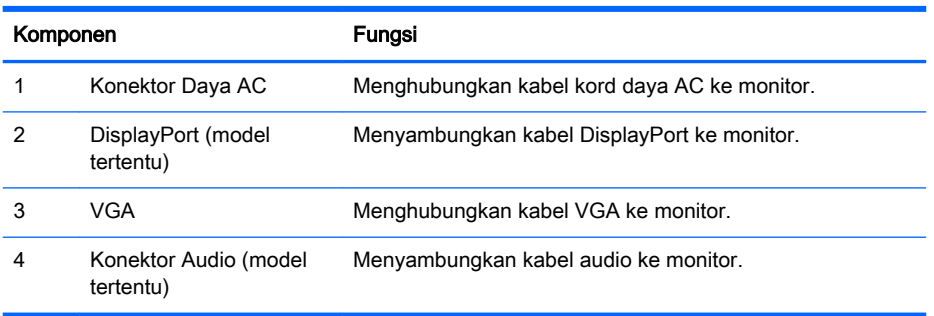

## <span id="page-14-0"></span>Menghubungkan kabel

- 1. Letakkan monitor di tempat yang aman dan memiliki ventilasi udara yang baik, di dekat komputer atau perangkat sumber.
- 2. Lepaskan klip penahan manajemen kabel dari dudukannya dengan menarik kedua sisi klip penahan tersebut ke arah luar (1), lalu angkat penahan dari dudukannya hingga terlepas (2).

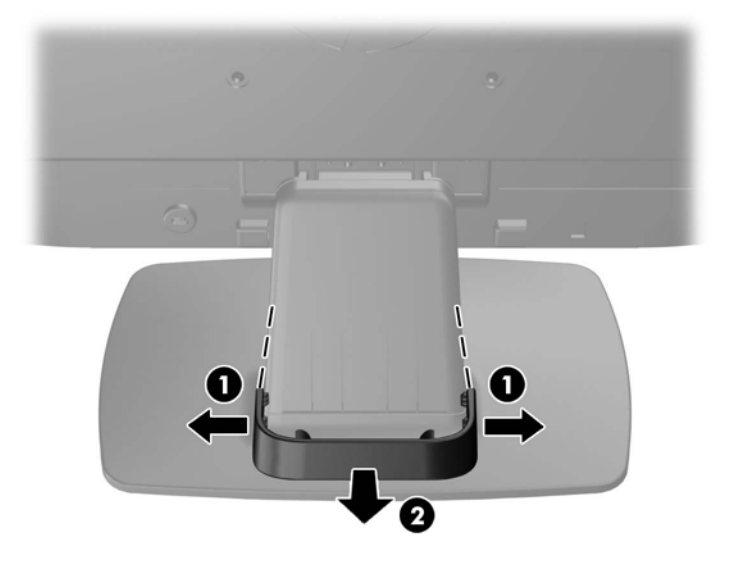

- 3. Hubungkan kabel sinyal VGA atau kabel sinyal DisplayPort (model tertentu).
- $\mathbb{F}$  CATATAN: Monitor ini mampu mendukung masukan analog maupun digital (model tertentu). Mode video ditentukan oleh kabel video yang digunakan. Monitor secara otomatis akan menentukan masukan yang memiliki sinyal video valid. Masukan dapat dipilih dengan menekan tombol +/source (+/sumber) pada panel depan atau melalui fitur Tampilan pada Layar (OSD) dengan menekan tombol Menu.
	- Untuk operasi analog, gunakan kabel sinyal VGA yang disediakan. Hubungkan kabel sinyal VGA ke konektor VGA pada bagian belakang monitor dan ujung lainnya ke konektor VGA pada komputer.
	- Untuk operasi digital DisplayPort, gunakan kabel sinyal DisplayPort yang sudah tersedia. Hubungkan kabel sinyal DisplayPort ke konektor DisplayPort di bagian belakang monitor dan ujung lainnya ke konektor DisplayPort pada komputer.
- 4. Hubungkan satu ujung kabel audio yang tersedia ke konektor audio pada monitor (model tertentu) dan ujung lainnya ke konektor keluaran audio pada panel belakang komputer.

5. Hubungkan satu ujung kabel daya ke konektor daya AC di bagian belakang monitor, dan ujung lainnya ke stopkontak listrik di dinding.

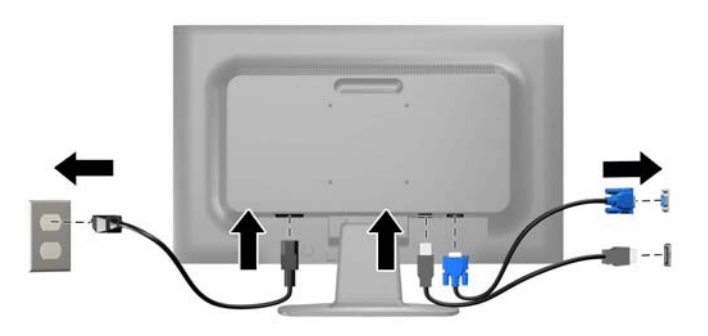

A PERINGATAN! Untuk mengurangi risiko sengatan arus listrik atau kerusakan pada perangkat:

Jangan nonfungsikan steker arde kabel kord daya. Steker arde merupakan fitur keselamatan penting.

Colokkan kabel kord daya ke stopkontak listrik yang diarde (dibumikan) dan mudah dijangkau setiap saat.

Putuskan sambungan daya dari perangkat dengan mencabut kabel kord daya dari stopkontak listrik.

Demi keselamatan Anda, jangan letakkan apapun di atas kabel kord daya maupun kabel lainnya. Rapikan kabel-kabel itu agar tak seorangpun yang menginjak atau tersangkut dengannya secara tidak sengaja. Jangan menarik kabel. Saat mencabut kabel dari stopkontak, pegang stekernya.

6. Kencangkan kabel pada tempatnya dengan klip penahan manajemen kabel. Tekan klip penahan dudukan lurus ke arah bawah untuk memastikan bahwa kedua tab di sisi penahan tersebut masuk dengan pas ke dalam slot pada dudukan.

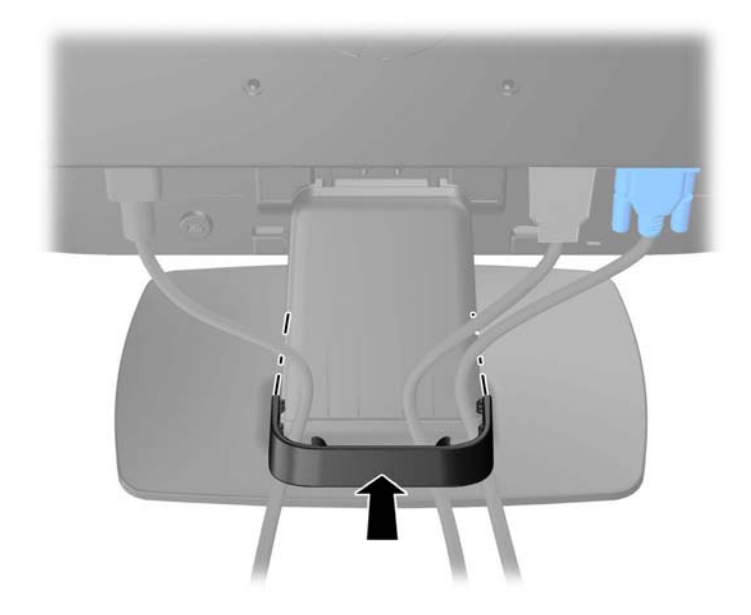

## <span id="page-16-0"></span>Mengenali Kontrol panel depan

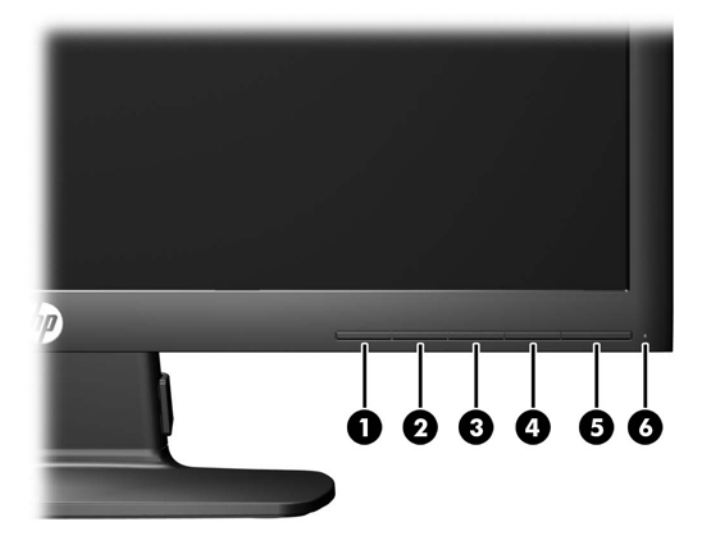

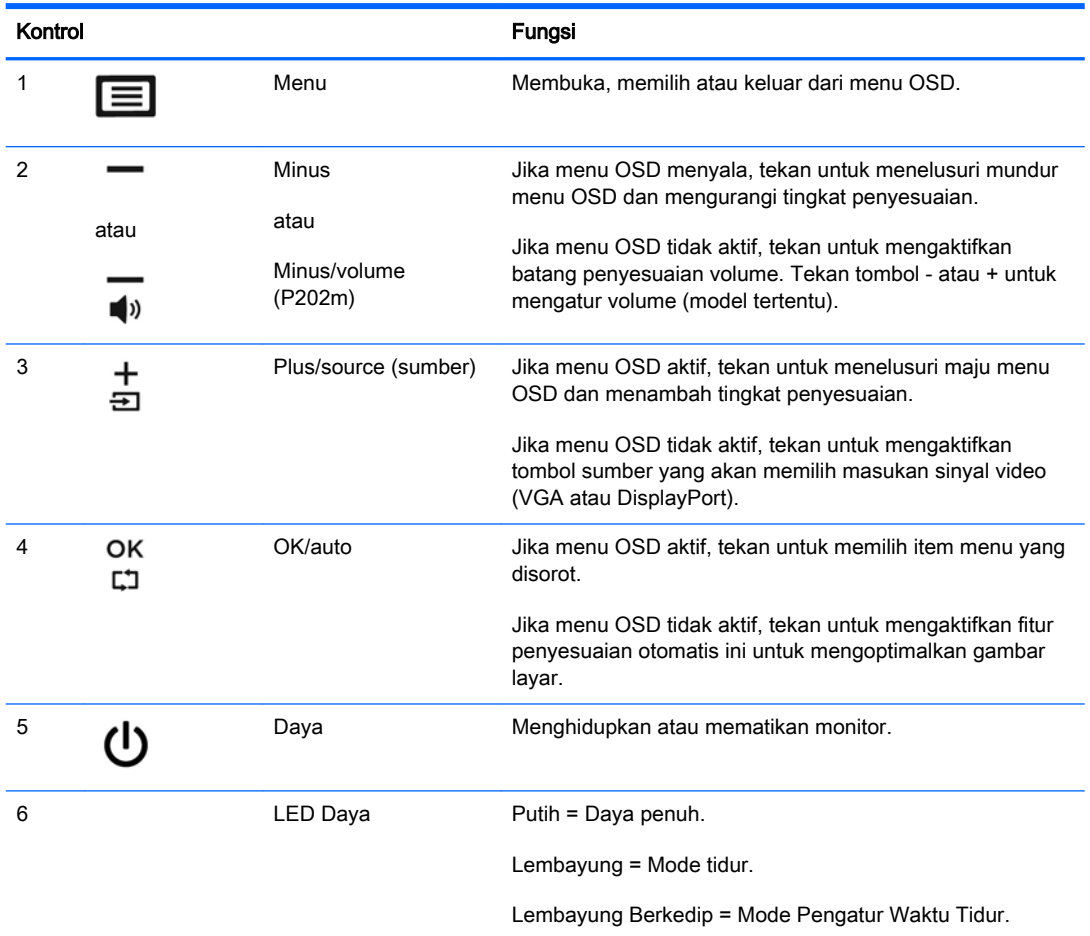

**EX CATATAN:** Untuk melihat simulator menu OSD, kunjungi Perpusataan Media Layanan Perbaikan Mandisi oleh Pelanggan HP [http://www.hp.com/go/sml.](http://www.hp.com/go/sml)

## <span id="page-17-0"></span>Mengatur monitor

Miringkan panel monitor maju atau mundur untuk menyesuaikan tingkat kenyamanan mata. Monitor dapat dimiringkan dari -5° hingga +22°.

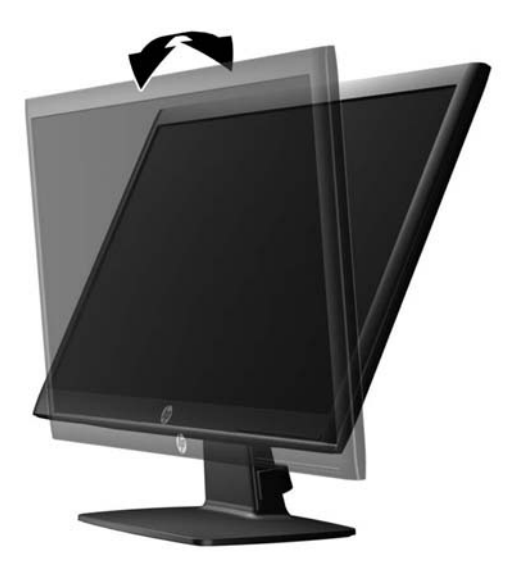

## Menyalakan monitor

- 1. Tekan tombol daya pada komputer untuk menyalakan komputer.
- 2. Tekan tombol daya pada bagian depan monitor untuk menyalakan monitor.
- **A PERHATIAN:** Kerusakan gambar seperti terbakar bisa muncul pada monitor yang menayangkan gambar statis yang sama secara terus menerus.\* Untuk mencegah kerusakan gambar semacam itu pada layar monitor, Anda harus selalu mengaktifkan aplikasi penghemat layar atau mematikan monitor jika tidak digunakan untuk waktu yang lama. Retensi gambar adalah kondisi yang dapat terjadi di semua layar LCD. Monitor dengan "gambar seperti terbakar" tidak tercakup dalam jaminan HP.

\* Periode waktu yang lama adalah 12 jam berturut-turut tanpa digunakan.

**EX CATATAN:** Jika menekan tombol daya tidak memberi pengaruh apa-apa, fitur pengunci tombol daya mungkin diaktifkan. Untuk menonaktifkan fitur ini, tekan terus tombol daya monitor selama 10 detik.

**EX CATATAN:** Anda dapat mematikan LED daya dalam menu OSD. Tekan tombol Menu di bagian depan monitor, lalu pilih Management (Manajemen) > Power LED (LED Daya) > Off (Mati).

Bila monitor dihidupkan, pesan status monitor akan ditampilkan selama lima detik. Pesan tersebut menampilkan masukan (DisplayPort atau VGA) sinyal yang aktif saat itu, status pengaturan sumber alih-otomatis (aktif atau tidak aktif; default pabrik aktif), resolusi layar prasetel saat ini, dan resolusi layar prasetel yang dianjurkan.

## <span id="page-18-0"></span>Melepas dudukan monitor

Anda dapat melepas panel monitor dari dudukannya untuk dipasangkan pada panel di dinding, lengan ayun, atau piranti pemasangan lainnya.

 $\triangle$  PERHATIAN: Sebelum melepaskan monitor, pastikan monitor telah dimatikan dan kabel daya maupun kabel sinyal telah dilepaskan.

- 1. Putuskan sambungan lalu cabut kabel sinyal dan kabel daya dari monitor.
- 2. Rebahkan bagian muka monitor menghadap ke bawah pada permukaan datar yang diberi alas kain yang bersih dan kering.
- 3. Tekan pada kait pelepas (1) dengan menggunakan obeng dan geser dudukan keluar dari slot pada kepala monitor (2).

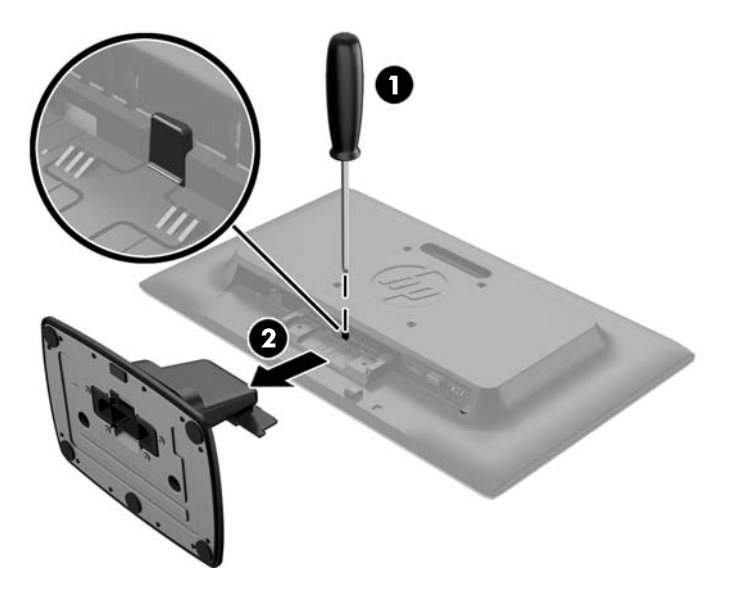

#### Memasang monitor

Panel monitor dapat dipasang ke dinding, lengan ayun, atau peranti pemasangan lain.

- **EX CATATAN:** Perangkat ini dirancang untuk didukung dengan braket pemasangan di dinding dari UL atau CSA Listed.
	- 1. Lepaskan dudukan dari monitor. Lihat Melepas dudukan monitor pada hal. 13.

 $\Lambda$  PERHATIAN: Monitor ini mendukung lubang pemasangan 100 mm standar industri VESA. Untuk memasang solusi pemasangan dari pihak ketiga pada monitor, dibutuhkan empat sekrup 4 mm; 0,7 pitch; dan panjang 10 mm. Sekrup yang lebih panjang tidak boleh digunakan karena dapat merusak monitor. Solusi pemasangan dari pabrik harus dipastikan sesuai dengan standar VESA dan terukur mendukung bobot panel layar monitor. Untuk kinerja terbaik, sebaiknya gunakan kabel kord daya dan kabel video yang disertakan dengan monitor.

2. Untuk memasang monitor pada lengan ayun (dijual secara terpisah), pasang empat sekrup 10 mm melalui lubang yang terdapat pada pelat lengan ayun dan lubang pemasangan pada monitor.

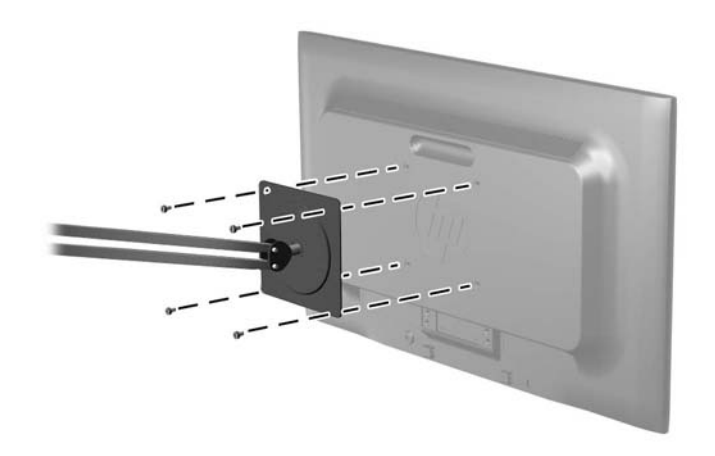

Untuk memasang monitor pada peranti pemasangan lain, ikuti petunjuk yang disertakan dengan peranti pemasangan tersebut guna memastikan pemasangan yang aman.

3. Hubungkan kembali kabel-kabel itu ke panel monitor.

## <span id="page-20-0"></span>Mencari label pentarafan

Label pentarafan yang tertera pada monitor mencantumkan nomor produk dan nomor seri. Anda mungkin membutuhkan nomor-nomor ini saat menghubungi HP untuk menanyakan model monitor. Label spesifikasi terdapat di bagian bawah monitor.

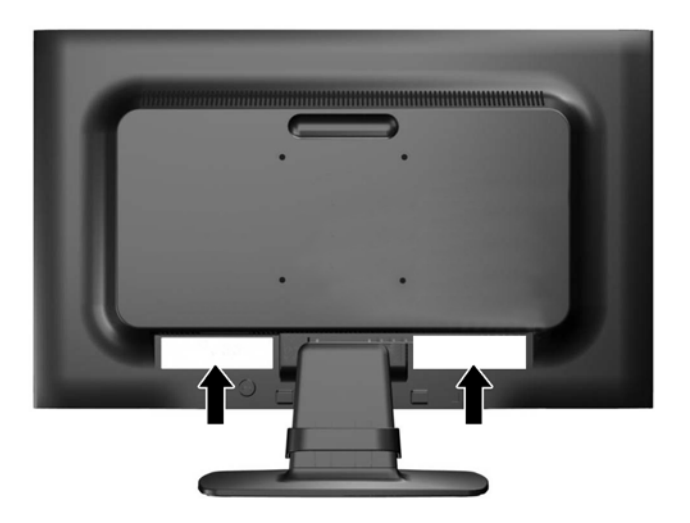

## Memasang kunci kabel

Anda dapat mengencangkan monitor ke suatu benda/objek permanen dengan menggunakan kunci kabel opsional yang disediakan oleh HP (dijual secara terpisah).

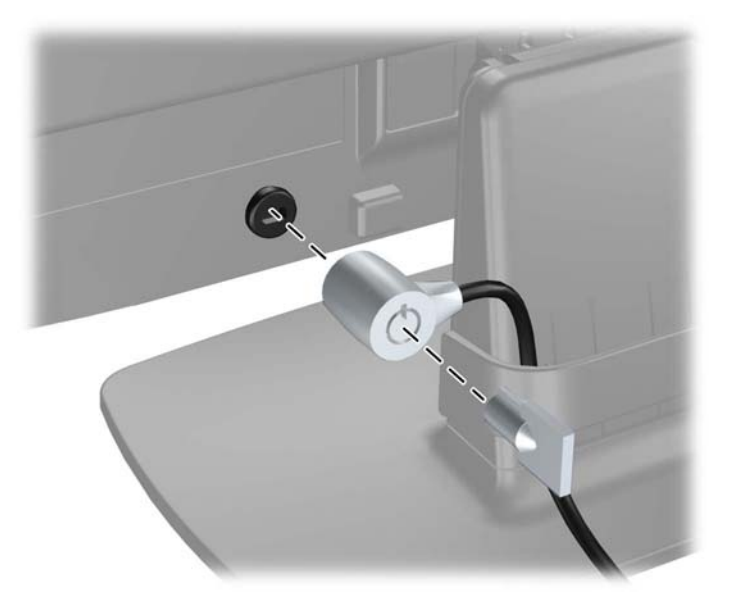

# <span id="page-21-0"></span>4 Mengoperasikan monitor

## Perangkat lunak dan utilitas

Disk yang disertakan bersama monitor berisi file yang dapat diinstal pada komputer:

- berkas .INF (Informasi)
- file ICM (Image Color Matching Pencocokan Warna Gambar) (satu untuk setiap rentang warna yang dikalibrasikan)

#### File Informasi

Berkas .INF menentukan sumber daya monitor yang digunakan oleh sistem operasi Microsoft Windows untuk memastikan kompatibilitas monitor dengan adaptor grafis komputer.

Monitor ini kompatibel dengan kemampuan Pasang dan Fungsikan dari Microsoft Windows dan tetap berfungsi dengan baik walaupun berkas .INF tidak diinstal. Kompatibilitas Pasang dan Fungsikan monitor membutuhkan kartu grafis komputer yang memenuhi syarat DDC2 VESA agar monitor dihubungkan langsung ke kartu grafis tersebut. Kemampuan Pasang dan Fungsikan tidak akan berfungsi melalui konektor jenis BNC terpisah atau penyangga/boks distribusi.

#### File Pencocokan Warna Gambar

Berkas .ICM adalah berkas data yang digunakan bersama program grafis untuk memberikan pencocokan warna yang konsisten dari layar monitor ke printer, atau dari pemindai ke layar monitor. Berkas ini diaktifkan dari dalam program grafis yang mendukung fitur ini.

**EX CATATAN:** Profil warna ICM ditulis sesuai dengan spesifikasi Format Profil dari Konsorsium Warna Internasional (ICC).

## <span id="page-22-0"></span>Menginstal File .INF dan .ICM

Setelah Anda menentukan bahwa Anda perlu melakukan pembaruan, Anda bisa menginstal file .INF dan .ICM dari disk atau mengunduhnya.

#### Menginstal dari disk

Untuk menginstal file .INF dan .ICM pada komputer dari disk:

- 1. Masukkan disk ke drive optik pada komputer. Menu disk akan ditampilkan.
- 2. Lihat berkas HP Monitor Software Information (Informasi Perangkat Lunak Monitor HP).
- 3. Pilih Install Monitor Driver Software (Instal Perangkat Lunak Pengandar Monitor).
- 4. Ikuti petunjuk pada layar.
- 5. Pastikan resolusi dan tingkat penyegaran yang benar muncul pada panel kontrol Display (Layar) Windows.

 $\mathbb{F}$  CATATAN: Anda mungkin harus menginstal file .INF dan .ICM monitor yang bertanda-tangan digital secara manual dari disk bila terjadi kesalahan instalasi. Lihat file HP Monitor Software Information (Informasi Perangkat Lunak Monitor HP) pada disk.

#### Men-download dari web

Jika Anda tidak memiliki komputer dengan drive optik, Anda dapat mengunduh file .INF dan .File versi terbaru dari situs web dukungan monitor HP:

- 1. Kunjungi <http://www.hp.com/support> serta pilih negara dan bahasa yang sesuai.
- 2. Pilih Drivers & Downloads (Driver & Unduhan), ketik model monitor Anda pada kolom pencarian Find my product (Temukan produk saya), lalu klik Go (Mulai).
- 3. Jika diperlukan, pilih monitor Anda dari daftar.
- 4. Pilih sistem operasi Anda, kemudian klik Next.
- 5. Klik Driver Display/Monitor untuk membuka daftar driver.
- 6. Klik driver.
- 7. Klik tab System Requirements (Persyaratan Sistem), kemudian periksa apakah sistem Anda memenuhi persyaratan minimum program.
- 8. Klik Download (Unduh) dan ikuti petunjuk di layar untuk mengunduh perangkat lunak.

## <span id="page-23-0"></span>Menggunakan menu OSD (On-Screen Display)

Gunakan On-Screen Display (OSD) untuk menyesuaikan pengaturan gambar layar monitor sesuai dengan keinginan Anda. Anda dapat mengakses dan melakukan pengaturan dalam menu OSD menggunakan tombol pada panel depan monitor.

Untuk mengakses OSD dan membuat pengaturan, lakukan hal berikut:

- 1. Jika monitor belum menyala, tekan saklar power untuk menghidupkan monitor.
- 2. Tekan tombol Menu untuk membuka OSD.
- 3. Gunakan pilihan menu untuk menavigasi, memilih, dan mengatur pilihan menu. Pilihan bervariasi tergantung pada menu atau submenu yang aktif.

Tabel berikut berisi daftar pilihan menu pada menu utama.

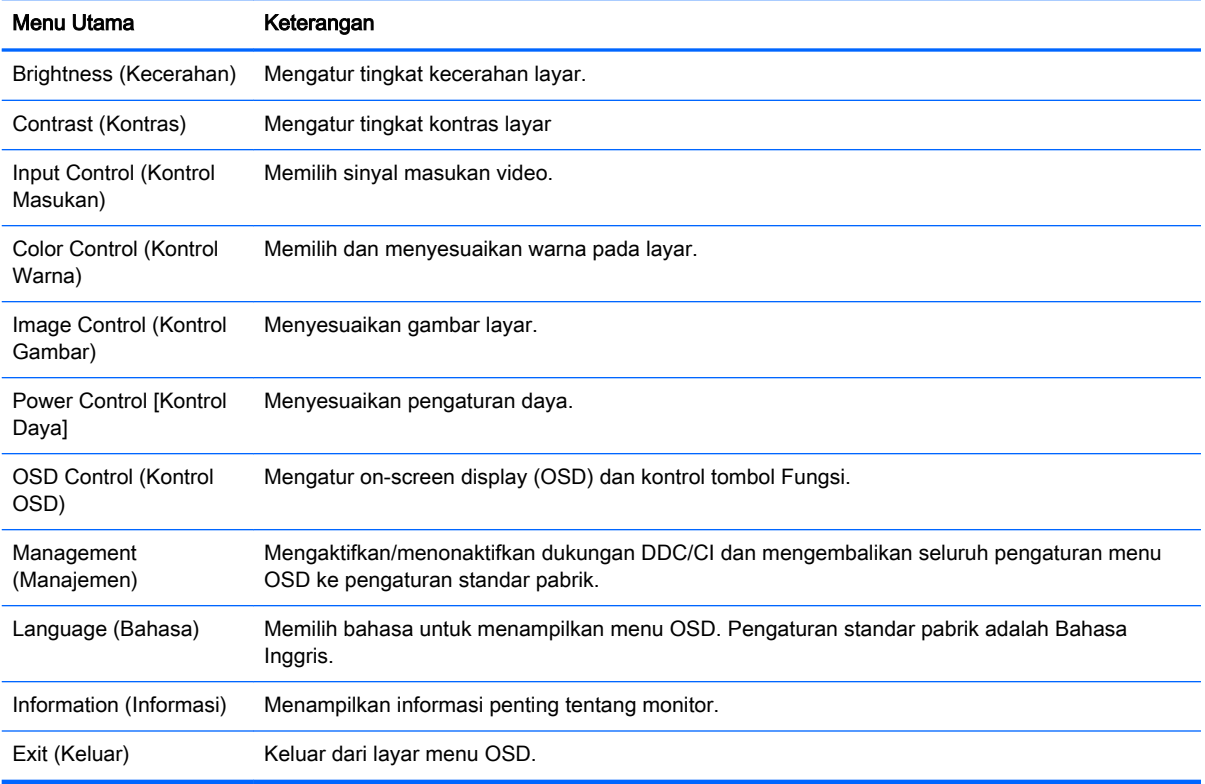

## <span id="page-24-0"></span>Menggunakan Auto-Sleep Mode (Mode Tidur Otomatis)

Layar mendukung opsi OSD (On-Screen Display) yang disebut dengan Auto-Sleep Mode (Mode Tidur Otomatis), yang memungkinkan Anda mengaktifkan atau menonaktifkan kondisi pengurangan daya untuk layar. Bila Mode Tidur Otomatis diaktifkan (diaktifkan secara standar), monitor akan memasuki kondisi daya yang dikurangi saat PC memberikan sinyal mode daya rendah (tidak adanya sinyal sinkronisasi horizontal atau vertikal).

Setelah memasuki mode tidur dengan konsumsi daya yang diperkecil, layar monitor akan gelap, lampu latar dimatikan dan indikator LED daya akan menyala jingga. Monitor mengonsumsi daya kurang dari 0,5 W saat berada dalam mode daya yang diperkecil ini. Monitor akan keluar dari mode tidur saat PC host mengirim sinyal aktif ke monitor (misalnya, jika Anda menggerakkan mouse atau menggunakan keyboard).

Anda bisa menonaktifkan Mode Tidur Otomatis dari menu OSD. Tekan salah satu dari lima tombol bezel depan untuk mengaktifkan tombol, lalu tekan tombol Menu untuk membuka OSD. Pada OSD, tekan Power Control (Kontrol Daya) > Auto-Sleep Mode (Mode Tidur Otomatis) > Off (Mati).

# <span id="page-25-0"></span>A Spesifikasi teknis

**EX CATATAN:** Semua spesifikasi mewakili spesifikasi tipikal yang diberikan oleh produsen komponen HP; kinerja aktual dapat bervariasi.

## Spesifikasi model 50,8 cm (20 inci)

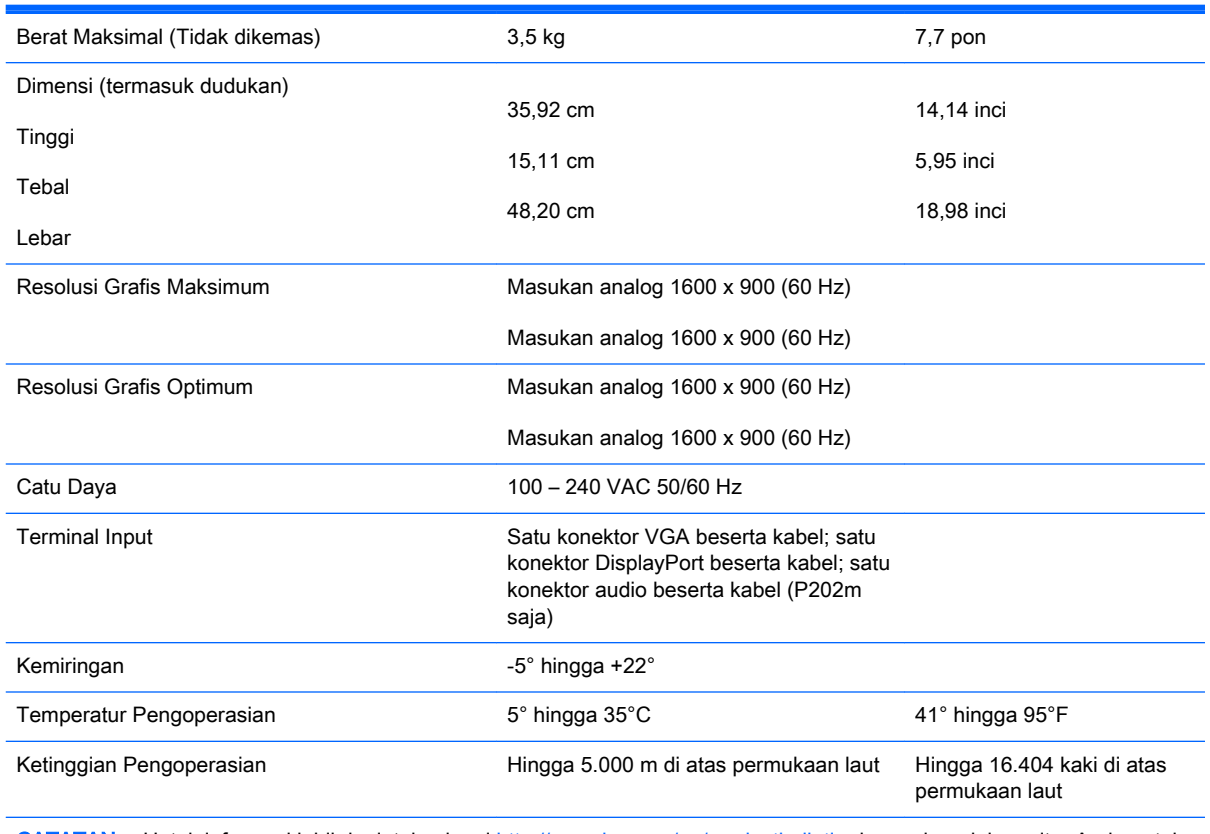

CATATAN: Untuk informasi lebih lanjut, kunjungi<http://www.hp.com/go/productbulletin> dan cari model monitor Anda untuk mengetahui QuickSpecs dari model monitor tertentu.

## <span id="page-26-0"></span>Spesifikasi model 54,6 cm (21,5 inci)

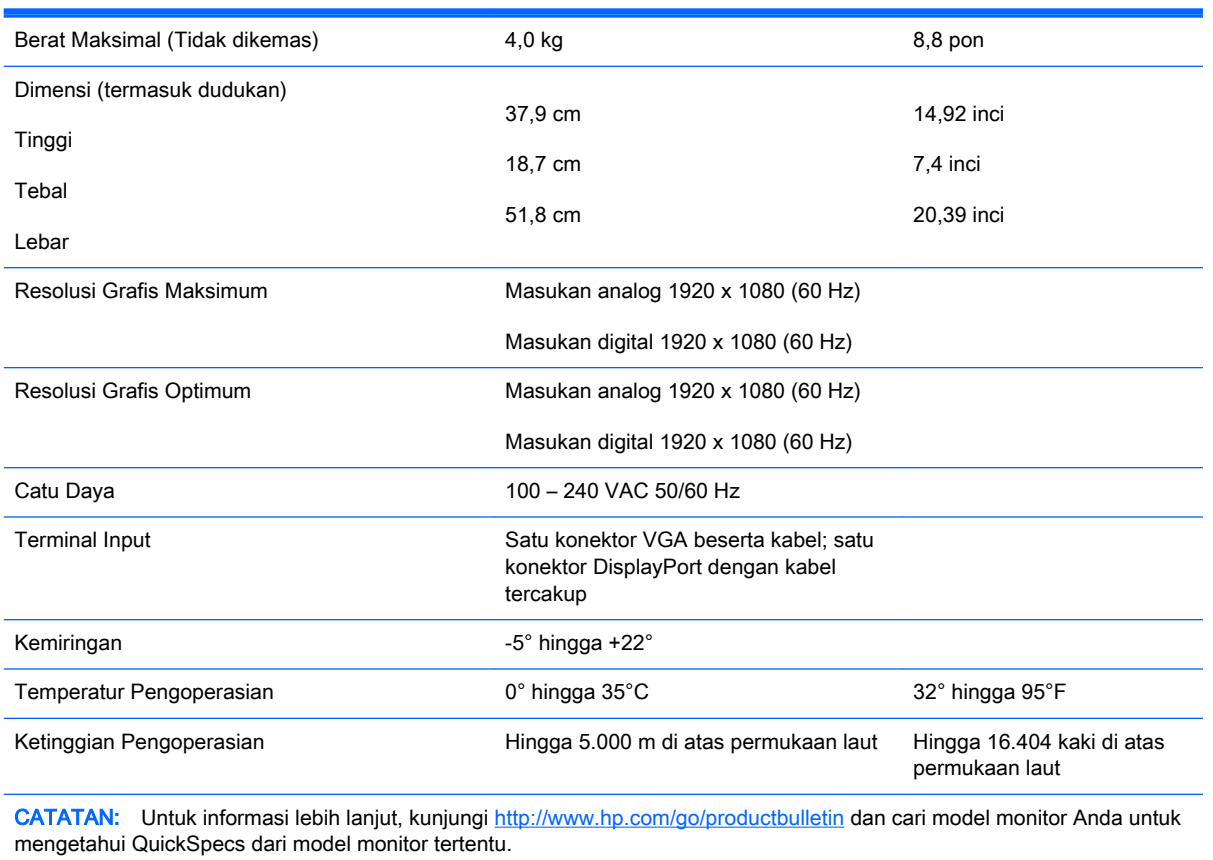

## <span id="page-27-0"></span>Resolusi layar prasetel

Resolusi tampilan yang tercantum di bawah ini adalah mode yang paling sering digunakan dan disetel sebagai pengaturan standar pabrik. Monitor secara otomatis akan mengenali mode-mode prasetel ini dan mode-mode tersebut akan muncul dengan ukuran yang benar dan terletak di bagian tengah layar.

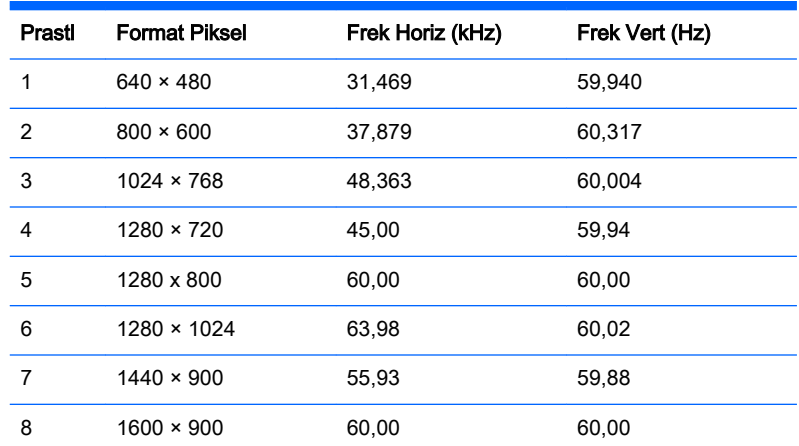

#### Mode prasetel pabrik model 50,8 cm (20 inci)

#### Mode prasetel pabrik model 54,6 cm (21,5 inci)

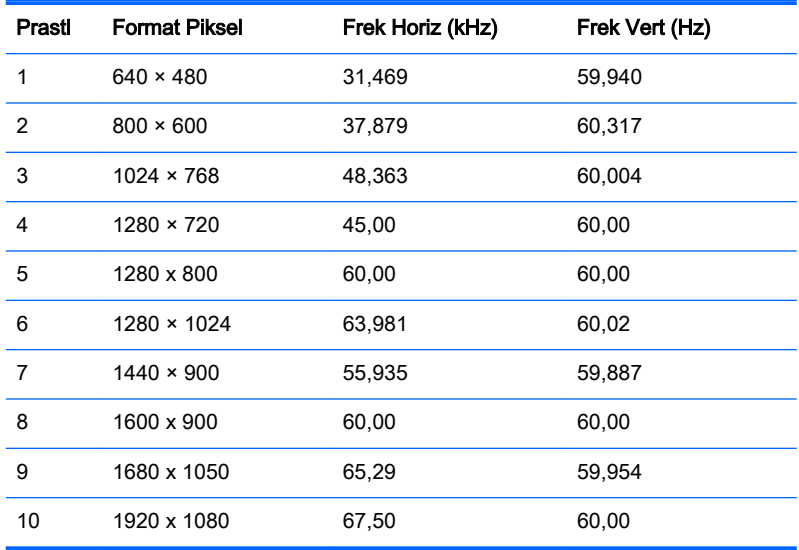

## <span id="page-28-0"></span>Memasuki mode pengguna

Sinyal pengontrol video sesekali dapat memanggil mode yang belum disetel jika:

- Anda tidak menggunakan adaptor grafis yang standar.
- Anda tidak menggunakan mode preset.

Jika hal ini terjadi, Anda mungkin harus menyesuaikan kembali parameter layar monitor menggunakan OSD. Perubahan dapat dilakukan pada salah satu atau semua mode dan disimpan dalam memori. Monitor akan secara otomatis menyimpan pengaturan baru dan mengenali mode baru seperti mode standar. Selain mode prasetel pabrik, setidaknya ada 10 mode pengguna yang dapat dimasukkan dan disimpan.

### Fitur hemat energi

Monitor ini mendukung kondisi daya tereduksi. Kondisi pengurangan daya dapat diaktifkan jika monitor mendeteksi tidak adanya sinyal sinkronisasi horizontal dan/atau sinyal sinkronisasi vertikal. Selagi mendeteksi tidak adanya sinyal-sinyal ini, layar monitor menjadi kosong, lampu belakang mati, dan lampu daya (listrik) menyala jingga. Bila monitor dalam kondisi daya yang diperkecil, daya yang digunakan monitor kurang dari 5 watt. Akan terjadi waktu pemanasan singkat sebelum monitor kembali ke mode operasi normalnya.

Lihat buku panduan komputer untuk petunjuk mengenai cara menyetel fitur hemat energi (kadangkadang disebut fitur manajemen daya).

 $\mathbb{F}$  CATATAN: Fitur hemat daya di atas hanya berfungsi jika monitor terhubung ke komputer yang memiliki fitur hemat energi.

Dengan memilih pengaturan dalam utilitas Penghemat Energi monitor, Anda juga dapat memprogram monitor untuk memasuki keadaan hemat listrik pada waktu yang telah ditentukan. Bila utilitas Penghemat Energi monitor menyebabkan monitor memasuki keadaan pengurangan daya, lampu daya berkedip kuning.

# <span id="page-29-0"></span>B Dukungan dan mengatasi masalah

## Memecahkan masalah umum

Tabel berikut berisi daftar kemungkinan masalah, kemungkinan penyebab setiap masalah, serta solusi yang disarankan.

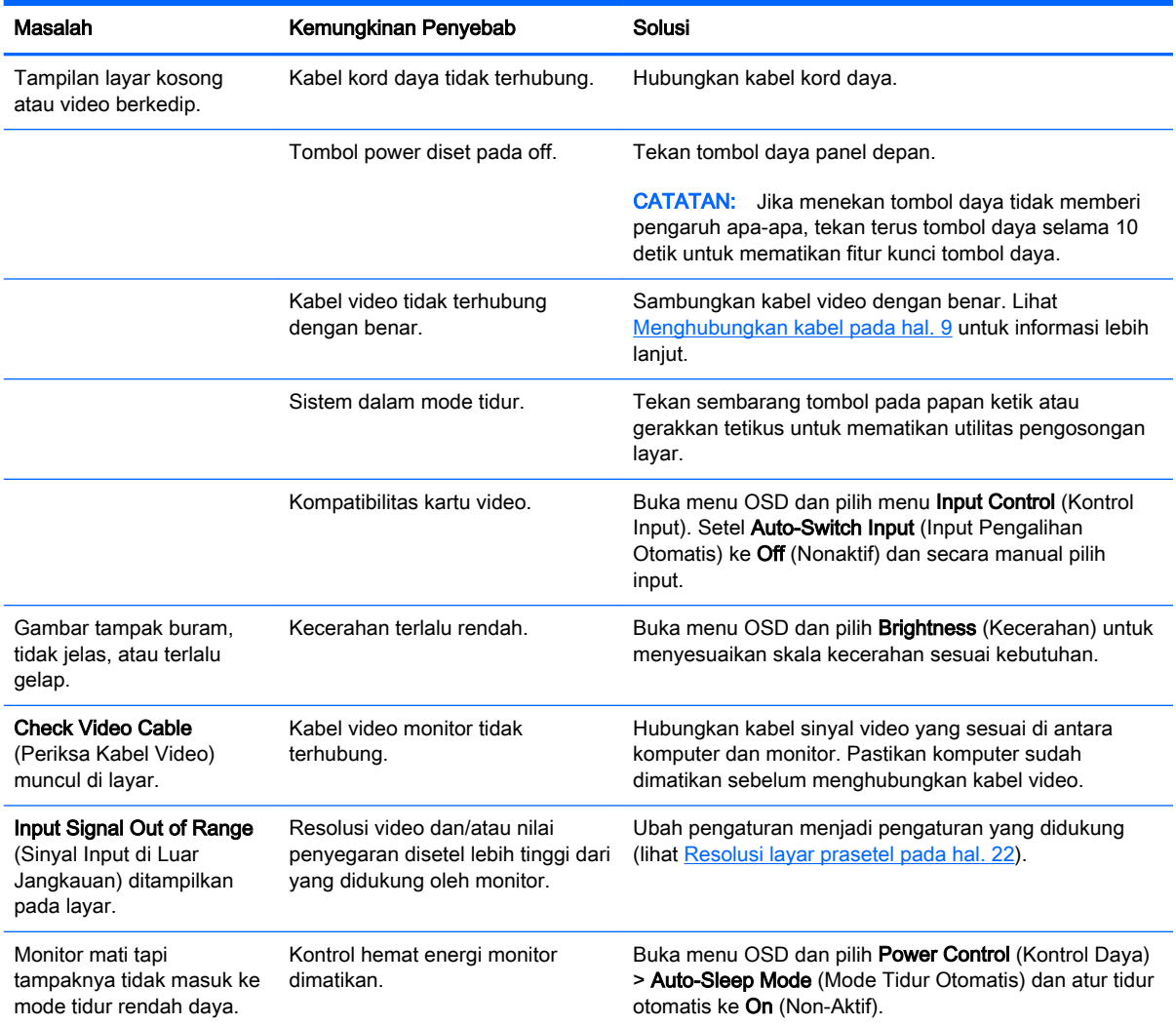

<span id="page-30-0"></span>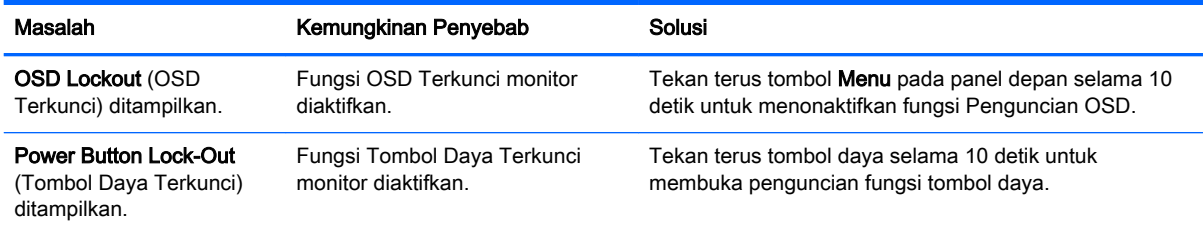

## Menggunakan Fungsi Penyesuaian Otomatis (Input Analog)

Saat mengatur monitor pertama kali, saat menjalankan Factory Reset (Atur Ulang ke Pengaturan Pabrik) pada komputer, atau saat Anda mengubah resolusi monitor, fitur Auto-Adjustment (Penyesuaian Otomatis) akan aktif secara otomatis, dan berusaha untuk mengoptimalkan layar Anda.

Anda juga dapat mengoptimalkan kinerja layar untuk input VGA (analog) kapan saja dengan menggunakan tombol Auto (Otomatis) pada monitor (lihat panduan pengguna model Anda untuk nama tombol khusus) serta utilitas perangkat lunak pola penyesuaian otomatis yang terdapat pada disk yang disediakan (hanya model tertentu).

Jangan gunakan prosedur ini jika monitor menggunakan masukan selain VGA. Jika monitor menggunakan masukan VGA (analog), prosedur ini dapat memperbaiki kondisi kualitas gambar berikut ini:

- Fokus yang buram atau tidak jelas
- Efek ghosting, garis belang atau bayangan
- Batang vertikal yang tidak jelas
- Garis tipis horizontal yang bergulir
- Gambar yang tidak berada di tengah

Untuk menggunakan fitur penyesuaian otomatis:

- 1. Panaskan monitor selama 20 menit sebelum melakukan penyesuaian.
- 2. Tekan tombol Auto (Otomatis) pada panel depan monitor.
	- Anda juga dapat menekan tombol Menu, lalu pilih Image Control (Kontrol Gambar) > Auto Adjustment (Penyesuaian Otomatis) dari Menu Utama OSD.
	- Jika hasilnya tidak memuaskan, lanjutkan dengan prosedur ini.
- 3. Masukkan disk ke dalam drive disk. Menu disk akan ditampilkan.
- 4. Pilih Open Auto-Adjustment Software (Buka Perangkat Lunak Penyesuaian Otomatis). Pola tes pengaturan akan ditampilkan.
- 5. Tekan tombol Auto (Otomatis) pada panel depan monitor untuk menghasilkan gambar yang stabil dan terpusat.
- 6. Tekan tombol ESC atau tombol lain pada papan ketik untuk keluar dari pola tes.

<span id="page-31-0"></span>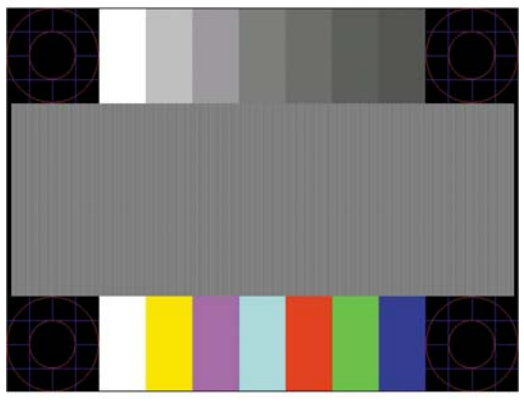

**EX CATATAN:** Perangkat lunak Pola pengujian pengaturan otomatis dapat diunduh dari <http://www.hp.com/support>.

## Mengoptimalkan Kinerja Gambar (Masukan Analog)

Dua kontrol pada tampilan pada layar dapat diatur untuk meningkatkan performa gambar: Clock (Jam) dan Phase (Fase) (tersedia pada menu utama).

**EX CATATAN:** Kontrol Clock (Jam) dan Phase (Fase) hanya dapat disesuaikan apabila Anda menggunakan masukan analog (VGA). Kontrol-kontrol ini tidak dapat disesuaikan untuk masukan digital.

Clock (Jam) harus diatur dengan benar sebelumnya, karena pengaturan Phase (Fase) tergantung pada pengaturan Clock (Jam) utama. Gunakan kontrol-kontrol ini hanya apabila fungsi penyesuaianotomatis tidak memberikan gambar yang memuaskan.

- Clock (Jam)—Meningkatkan/menurunkan nilai untuk meminimalkan batang atau garis-garis vertikal pada latar belakang layar.
- Phase (Fase)—Naikkan/turunkan nilainya untuk mengurangi kedipan atau gambar kabur pada layar.
- **EX CATATAN:** Jika menggunakan kontrol ini, Anda akan mendapatkan hasil terbaik dengan menggunakan utilitas perangkat lunak pola penyesuaian otomatis yang disediakan pada disk.

Jika gambar monitor terdistorsi saat menyesuaikan nilai Clock (Jam) dan Phase (Fase), lanjutkan penyesuaian nilai hingga distorsi hilang. Untuk memulihkan pengaturan standar pabrik, pilih Yes (Ya) dari menu Factory Reset (Atur Ulang ke Pengaturan Pabrik) pada tampilan di layar.

Untuk mengurangi batang-batang vertikal (Jam):

1. Tekan tombol Menu pada panel depan monitor untuk membuka Menu OSD, lalu pilih Image Control (Kontrol Gambar) > Clock (Jam).

<span id="page-32-0"></span>2. Tekan tombol + (Plus) atau – (Minus) pada panel depan monitor untuk mengurangi batangbatang vertikal. Tekan tombol-tombol itu secara perlahan agar Anda tidak melewati titik penyesuaian optimum.

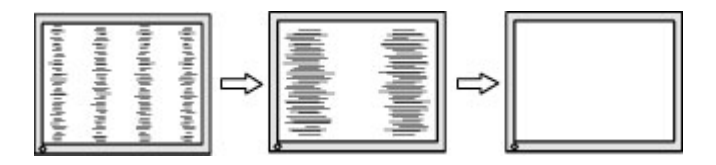

3. Jika gambar menjadi buram, berkedip, atau muncul garis-garis pada layar setelah menyesuaikan Clock (Jam), lanjutkan dengan menyesuaikan Phase (Fase).

Untuk menghilangkan gambar berkedip atau buram (Phase - Fase):

- 1. Tekan tombol Menu pada panel depan monitor untuk membuka Menu OSD, lalu pilih Image Control (Kontrol Gambar) > Phase (Fase).
- 2. Tekan tombol  $+$  (Plus) atau (Minus) pada panel depan monitor untuk mengurangi gerakan kedip-kedip atau kondisi buram pada citra. Gerakan kedip-kedip atau kondisi buram mungkin tidak dapat dihilangkan, tergantung pada komputer atau kartu pengontrol grafis yang terpasang.

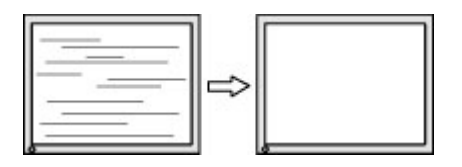

Untuk mengoreksi posisi layar (Posisi Horizontal atau Posisi Vertikal):

- 1. Tekan tombol Menu pada panel depan monitor untuk membuka Menu OSD, lalu pilih Image Control (Kontrol Gambar) > Horizontal Position (Posisi Horizontal) dan/atau Vertical Position (Posisi Vertikal).
- 2. Tekan tombol  $+$  (Plus) atau (Minus) pada panel depan monitor untuk menyesuaikan posisi citra dengan benar pada area tampilan monitor. Posisi Horizontal akan menggeser citra ke kiri atau ke kanan; Posisi Vertikal akan menggeser posisi citra ke atas atau ke bawah.

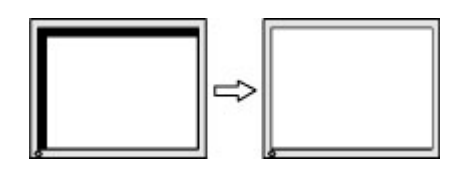

## Penguncian tombol

Dengan menekan terus tombol daya atau tombol Menu selama sepuluh detik akan mengunci fungsionalitas tombol tersebut. Anda dapat memulihkan fungsionalitas ini dengan menekan kembali tombol tersebut selama sepuluh detik. Fungsionalitas ini hanya tersedia ketika monitor dalam keadaan aktif, menampilkan sinyal yang aktif, dan OSD tidak aktif.

## <span id="page-33-0"></span>Dukungan produk

Untuk informasi tambahan tentang penggunaan monitor Anda, kunjungi<http://www.hp.com/support>. Pilih negara atau kawasan Anda, pilih Troubleshooting (Cara mengatasi masalah), kemudian masukkan model di jendela Cari dan klik tombol Go.

**EX CATATAN:** Panduan pengguna, materi referensi, dan driver monitor tersedia di [http://www.hp.com/](http://www.hp.com/support) [support](http://www.hp.com/support).

Jika informasi yang diberikan pada panduan tersebut tidak menjawab pertanyaan Anda, Anda dapat menghubungi bagian dukungan. Untuk dukungan di AS, kunjungi [http://www.hp.com/go/contactHP.](http://www.hp.com/go/contactHP) Untuk dukungan di seluruh dunia, kunjungi [http://welcome.hp.com/country/us/en/wwcontact\\_us.html](http://welcome.hp.com/country/us/en/wwcontact_us.html).

Di sini Anda dapat:

● Menyampaikan masalah Anda dengan seorang teknisi HP di ruang chat online

**EX CATATAN:** Bila chat dukungan tidak tersedia dalam bahasa Anda, maka bahasa yang digunakan adalah bahasa Inggris.

- Informasi nomor telepon dukungan
- Informasi pusat servis HP

## Persiapan sebelum menghubungi dukungan teknis

Jika Anda tidak dapat mengatasi masalah menggunakan kiat-kiat yang ada di bagian ini, Anda mungkin perlu menghubungi dukungan teknis. Sebelum menghubungi sediakan informasi berikut:

- Nomor model monitor
- Nomor seri monitor
- Tanggal pembelian pada tagihan
- Kondisi saat terjadinya masalah
- Pesan-pesan galat yang diterima
- Konfigurasi perangkat keras
- Nama dan versi perangkat keras serta perangkat lunak yang Anda gunakan

# <span id="page-34-0"></span>C Aksesibilitas

HP merancang, memproduksi dan memasarkan produk dan layanan yang dapat digunakan oleh siapa saja, termasuk penyandang disabilitas, baik secara terpisah atau dengan perangkat bantu yang sesuai.

## Teknologi bantu yang didukung

Produk HP mendukung berbagai variasi sistem operasi teknologi bantu dan dapat dikonfigurasikan untuk bekerja dengan teknologi bantu tambahan. Gunakan fitur Pencarian pada perangkat Anda untuk mencari informasi lebih lanjut tentang fitur bantu ini.

**EX CATATAN:** Untuk informasi lebih lanjut tentang produk teknologi bantu tertentu, hubungi dukungan pelanggan untuk produk tersebut.

## Menghubungi dukungan

Kami secara berkesinambungan menyempurnakan aksesibilitas produk dan layanan kami dan selalu menanti umpan balik dari pengguna. Jika Anda mendapat masalah dengan produk atau ingin memberi tahu kami tentang fitur aksesibilitas yang telah membantu Anda, silakan hubungi kami di (888) 259-5707, Senin sampai Jumat, jam 6.00 hingga 21.00 Waktu Pegunungan (Mountain Time). Jika Anda tuli atau menderita gangguan pendengaran dan menggunakan VRS/TRS/WebCapTel, dan Anda memerlukan dukungan teknis atau ada pertanyaan tentang aksesibilitas, hubungi kami di (877) 656-7058, Senin sampai Jumat, jam 6.00 hingga 21.00 Waktu Pegunungan (Mountain Time).